# Phonak ComPilot and BlackBerry Bluetooth pairing guide

**PHONAK** 

life is on

- 1. Charge and turn on the mobile phone and ComPilot.
- 2. Place them next to each other.

#### 3. Prepare ComPilot for pairing

- Press and hold the Connect and Volume buttons simultaneously for 2 seconds until the Audio indicator starts to rapidly blink blue.
- Start the pairing process on the phone as described below.
- Please consult your phone's user guide if you need more information.

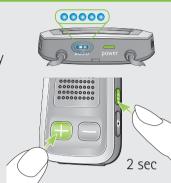

### 4. Prepare the mobile phone for pairing

Find the connectivity settings of the phone. With most models, the following navigation applies. The **Bold** terms might be different depending on the exact phone model.

#### Pairing older models

- Highlight and select All > Options >
  Networks and Connections >
  Bluetooth Connections
- Ensure Bluetooth is turned On
- Select Add New Device > Search
- Wait until Phonak ComPilot is found
- Select the ComPilot
- Press Select
- Enter the PIN code 0000 (4 zeros)
- Select Yes

## Pairing smartphone models (touchscreen)

- Scroll to and touch Options > Networks
  and Connections > Bluetooth Connections
- Ensure Bluetooth is turned On
- Touch Add New Device > Search
- Wait until Phonak ComPilot is found
- Touch ComPilot
- Enter the passkey 0000 (4 zeros)
- Touch Enter > Yes

#### 5. End of pairing

- After successful pairing, the ComPilot Audio indicator will stop rapid flashing blue.
- Additionally a headset symbol  $\bigcap$  may appear on the main screen of your phone.
- After 2 minutes the ComPilot will automatically exit from pairing mode. If step 4 was not completed before, simply start the pairing mode on ComPilot again as described in step 3.

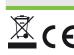